# Studio

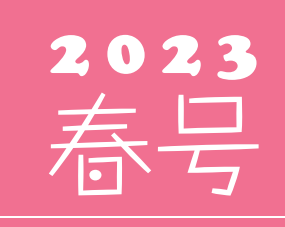

(年4回発行・通算 118 号)

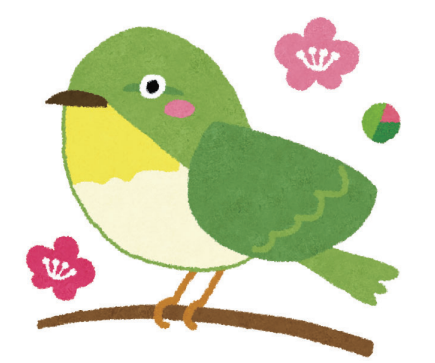

### 発行 →全住友セメントシステム開発株式会社

PC アプリケーション事業部 URL : https://www.sumitem.co.jp ユーザー HP アドレス URL : https://www.sumitem.co.jp/service/supernet/customer

#### 主な記事

- **・**塩化物測定計の換算表画像読み込み機能についてのご案内
- **・**強度比管理図の設定および使用方法についてのご案内
- **・**ゴールデンウイーク期間中の営業日案内

# 塩化物測定計の換算表画像読み込み機能について

R5050 以降のバージョンで、塩化物測定計で換算表の画像を取り込む機能を追加しました。本機能は塩化物測定計 換算表一覧で追加・変更する際に「読取」を選択することで、塩化物測定計の読みと塩化物イオンを画像処理により 自動で取り込みます。塩化物測定換算表の換算表を手入力する必要が無くなるので、換算表の作成時間を大幅に短縮 することが出来ます。

本機能をご利用いただく前に必ず複合機などのスキャナーから塩化物換算表を PDF や BMP (ビットマップ) などの 画像に変換しておいてください。

※本機能のご利用にはインターネット接続が必要です。また Ver5 のみでご利用いただける機能です。

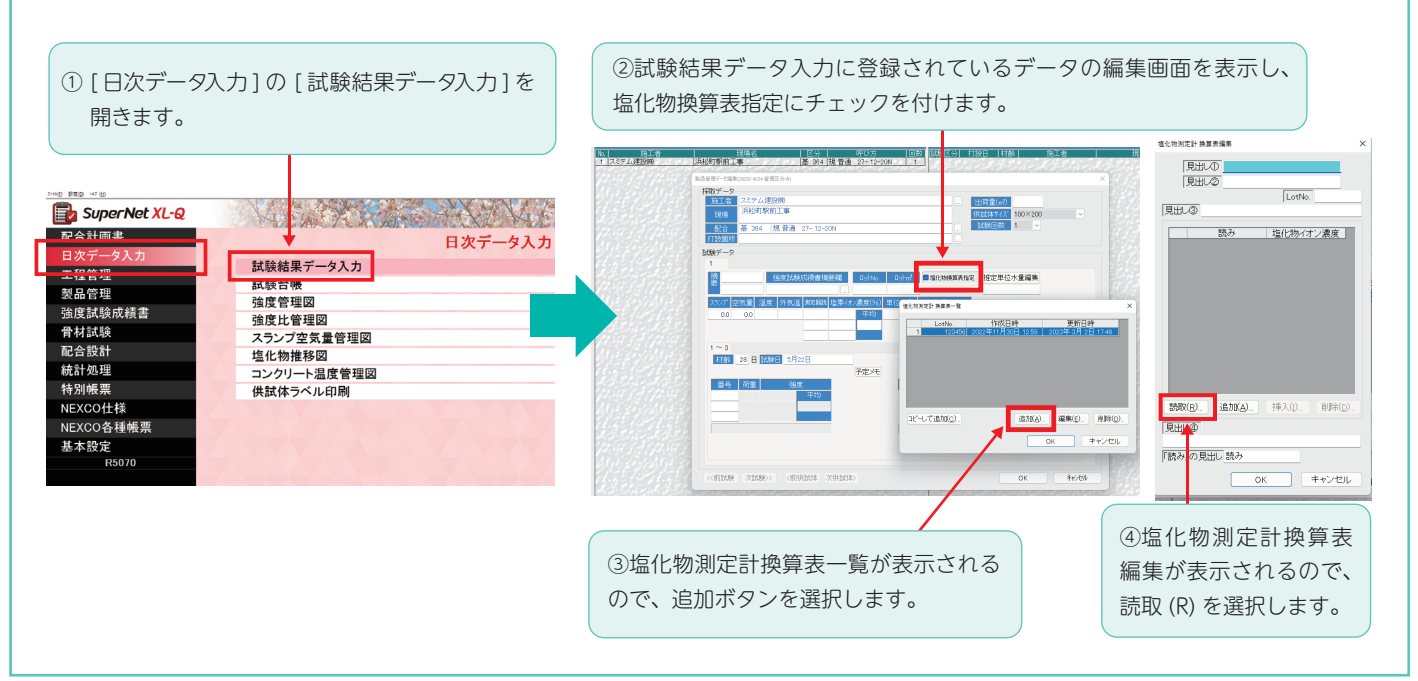

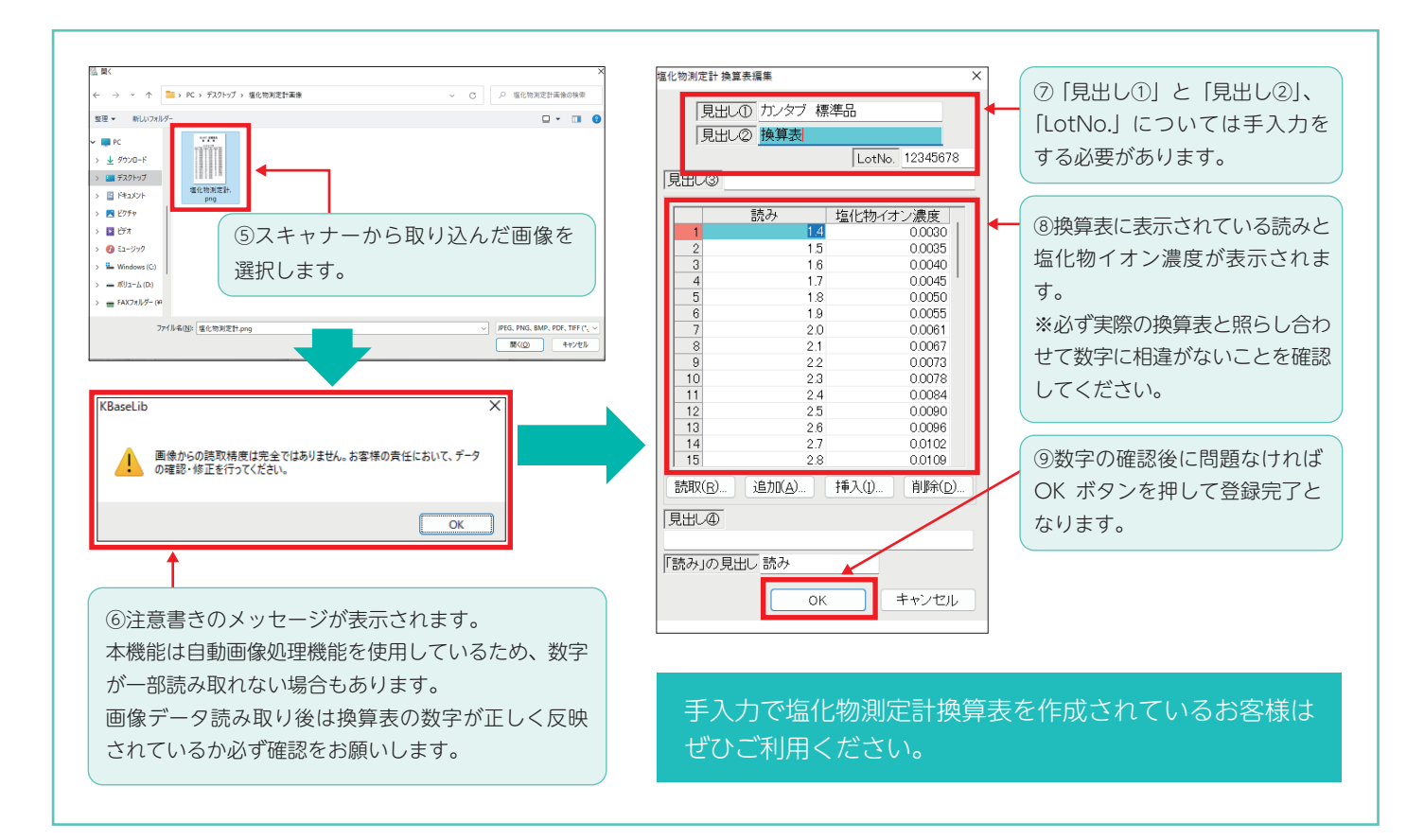

# 強度比管理図の設定および使用方法について

2021年スタジオQ秋号でもご紹介させて頂きましたが、R5060 でリリースした強度比管理図の機能を ご案内させて頂きます。本機能は以前から多数のお客様にご要望頂いていており、R5060 で搭載されました。

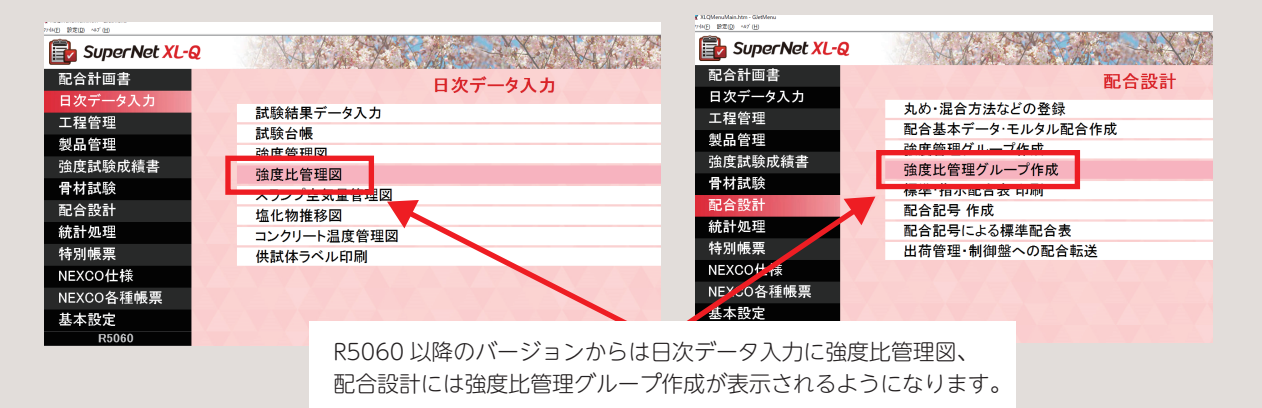

強度比管理図はご存じのように工程管理を実施する上で同じ呼び強度が続けて採取できない場合に、 他の呼び強度分を工程採取し、呼び強度違いによる差に対して強度比を用いて管理する方法です。

「強度比管理図」は全国のお客様にご利用頂けるように、生コン工場品質管理ガイドブック(第6版)に 記載されている内容に沿った機能となっており、全国の地域ごとに採用されている強度比を求める計算 機能は搭載しておりませんのでご了承ください。なお強度比管理図では工程管理にあるデータのみを 対象としています。

強度比管理図を使用するためには、強度比管理グループ作成で管理対象となる強度管理グループと呼び強度を設定する必要 があります。以下に強度比管理図を使用するための設定方法を記載します。 ※Ver3 では強度比管理図はご利用頂けない為ご注意下さい。

**概 要**

#### **強度比管理グループ作成手順**

**Point**

配合設計の強度比管理グループ作成を選択すると、画像のようなグループ作成の画面が表示されます。

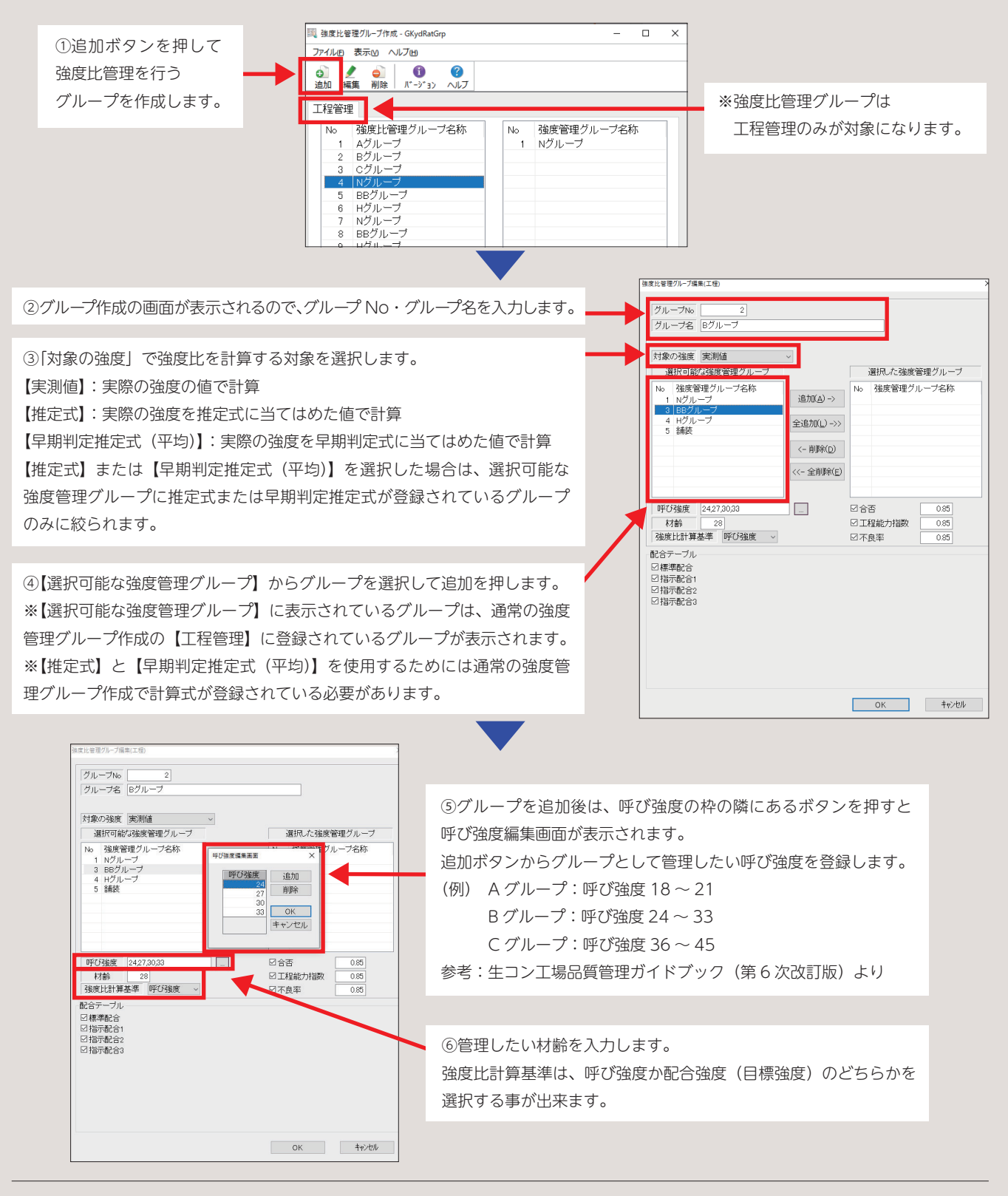

通常の強度管理グループ内の工程管理に登録されているグループを複数選択して、強度比管理グループを 作成します。また一つのグループには生コン工場品質管理ガイドブック (第6次改訂版)に記載されている ように、複数の呼び強度を登録します。

強度比計算基準も生コン工場品質管理ガイドブック(第6次改訂版)に記載されている通り、呼び強度と 配合強度(目標強度)のどちらかを強度比計算基準として設定する事が出来ます。

#### **強度比管理図作成方法**

#### 日次データ入力の強度比管理図を選択すると画像のように、条件変更の画面が表示されます。

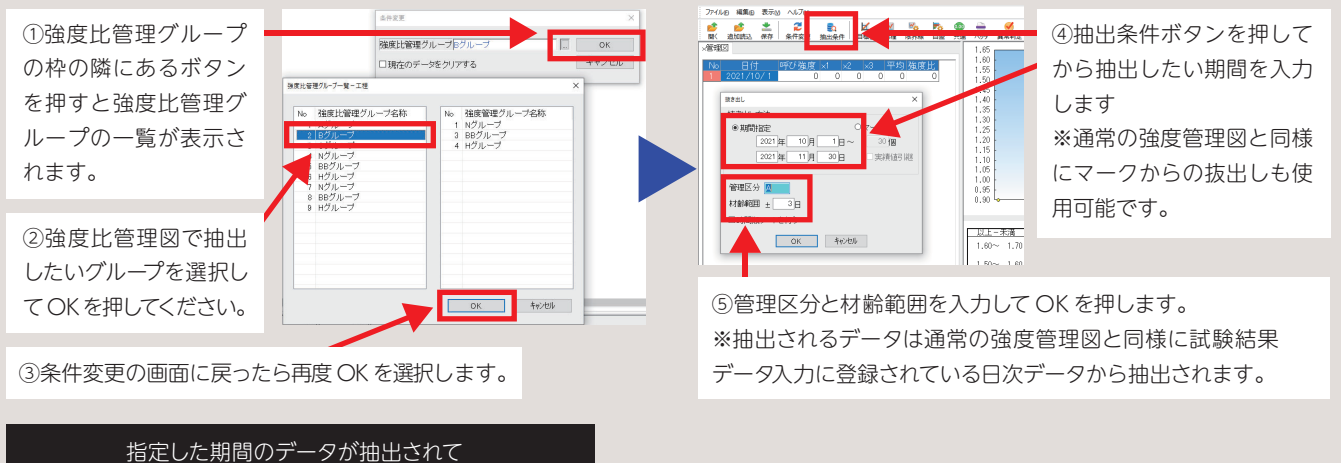

**Point**

生コン工場品質管理ガイドブック(第6次改訂版)では、 強度比を計算する式として、

【供試体3本の強度平均値 ÷ 呼び強度】と、 【供試体3本の強度平均値 ÷ 配合強度(目標強度)】の 2 種類が記載されています。

また呼び強度を使用した強度比管理の方が、JIS の合格判定における 強度比が 1.0 及び 0.85 となり購入者が理解しやすいのではないかと 記載されています。

※呼び強度比 1.0→3 本の試験結果が呼び強度以上である事。

※必要最低強度0.85→供試体1本の必要最低強度が85%以上である事。

以上のように新機能の強度比管理図では呼び強度を使用して強度比を 求める計算方法が、JIS の合格の判定基準から考えても、購入者に理解 されやすいのではないかと思われます。

## **ゴールデンウィーク中の営業案内**

連休期間中は5/1(月)、5/2(火)、5/6(土)、についてフリーダイヤル営業のみとなります。

また 4/29(土)から 5/7(日)まで、営業業務・経理業務はお休みとなります。何卒ご理解賜りますようお願い申し上げます。

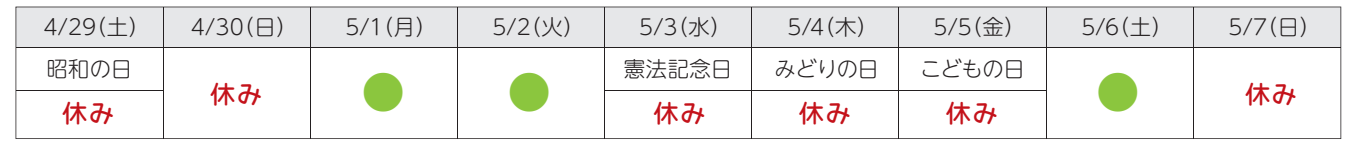

● =営業・経理業務休み、フリーダイヤルのみ営業

## ◆◆住友セメントシステム開発株式会社

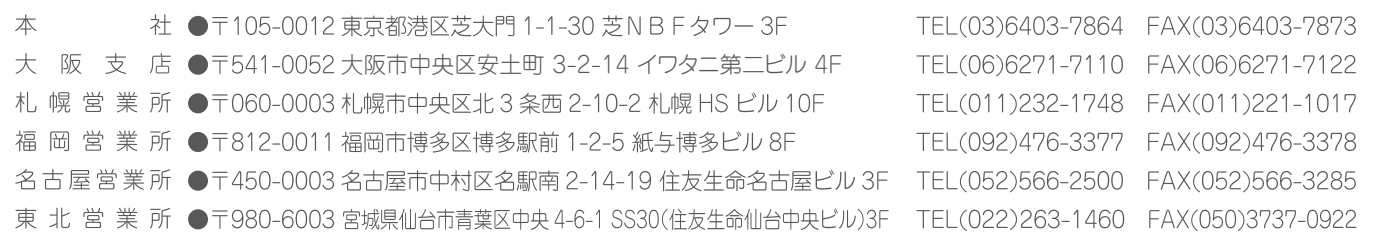

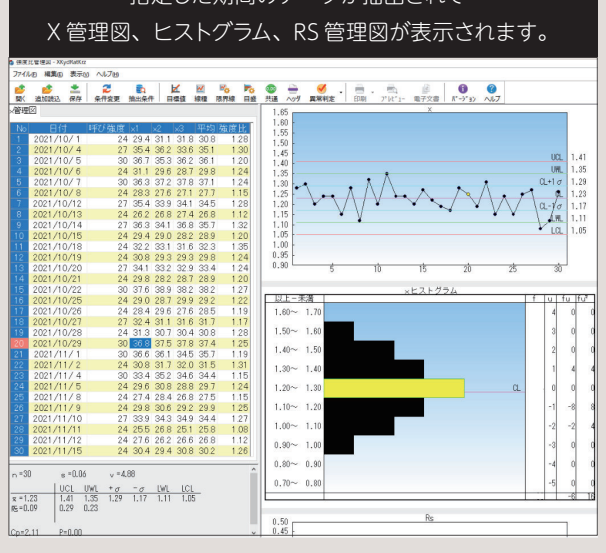